## 目錄

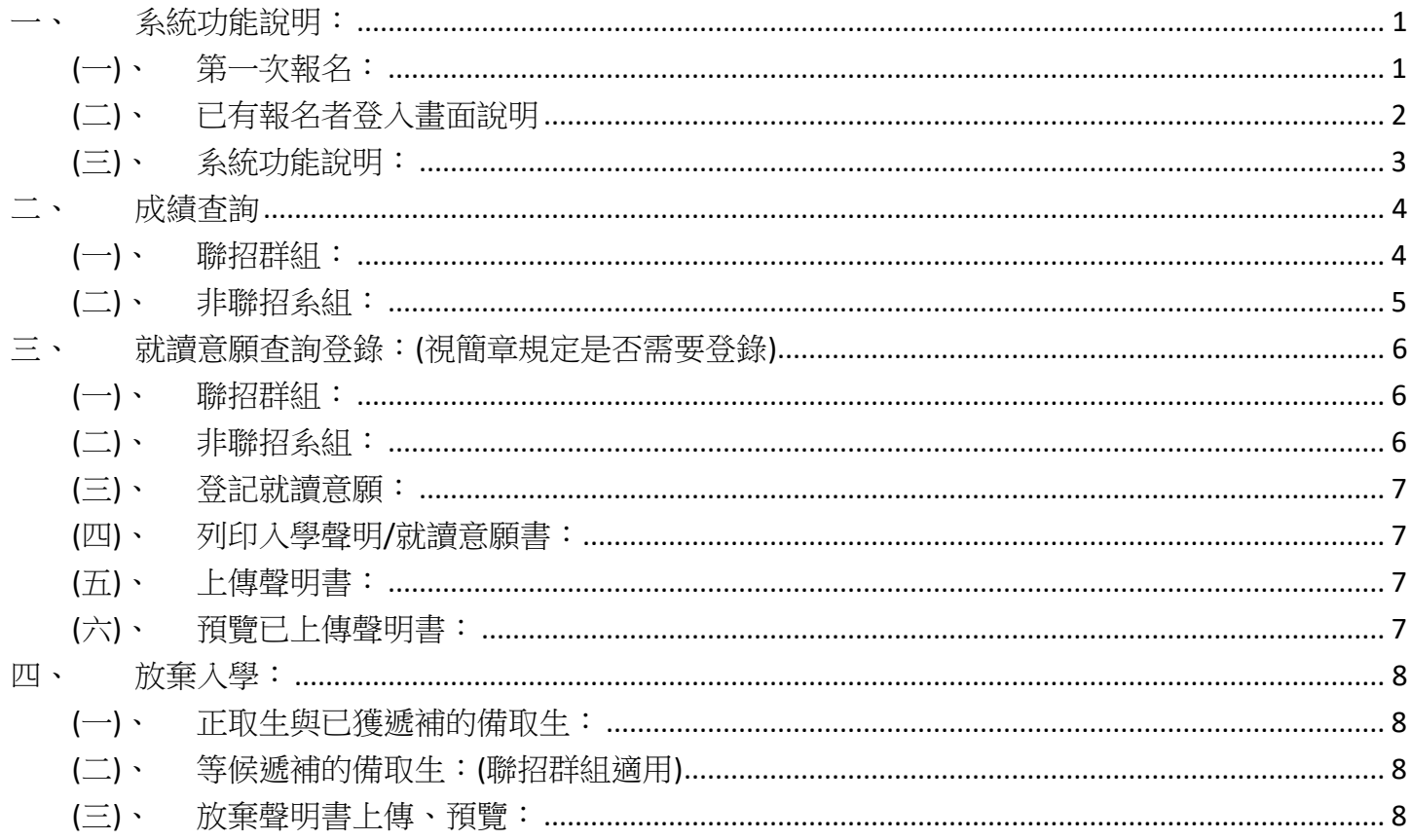

- <span id="page-1-0"></span>一、系統功能說明:
- 本手冊針對考試類別為【博士班甄試】、【博士班考試】、【碩士班甄試】、【碩士班考試】、【碩士在 職專班考試】、【學士後(多元培力)專班考試】、【轉學生招生考試】於報名截止後查詢後續報考資格 與試後成績查詢、線上報到等功能。

<span id="page-1-1"></span>(一)、 第一次報名:

請先選擇【進行報名(請按我)】

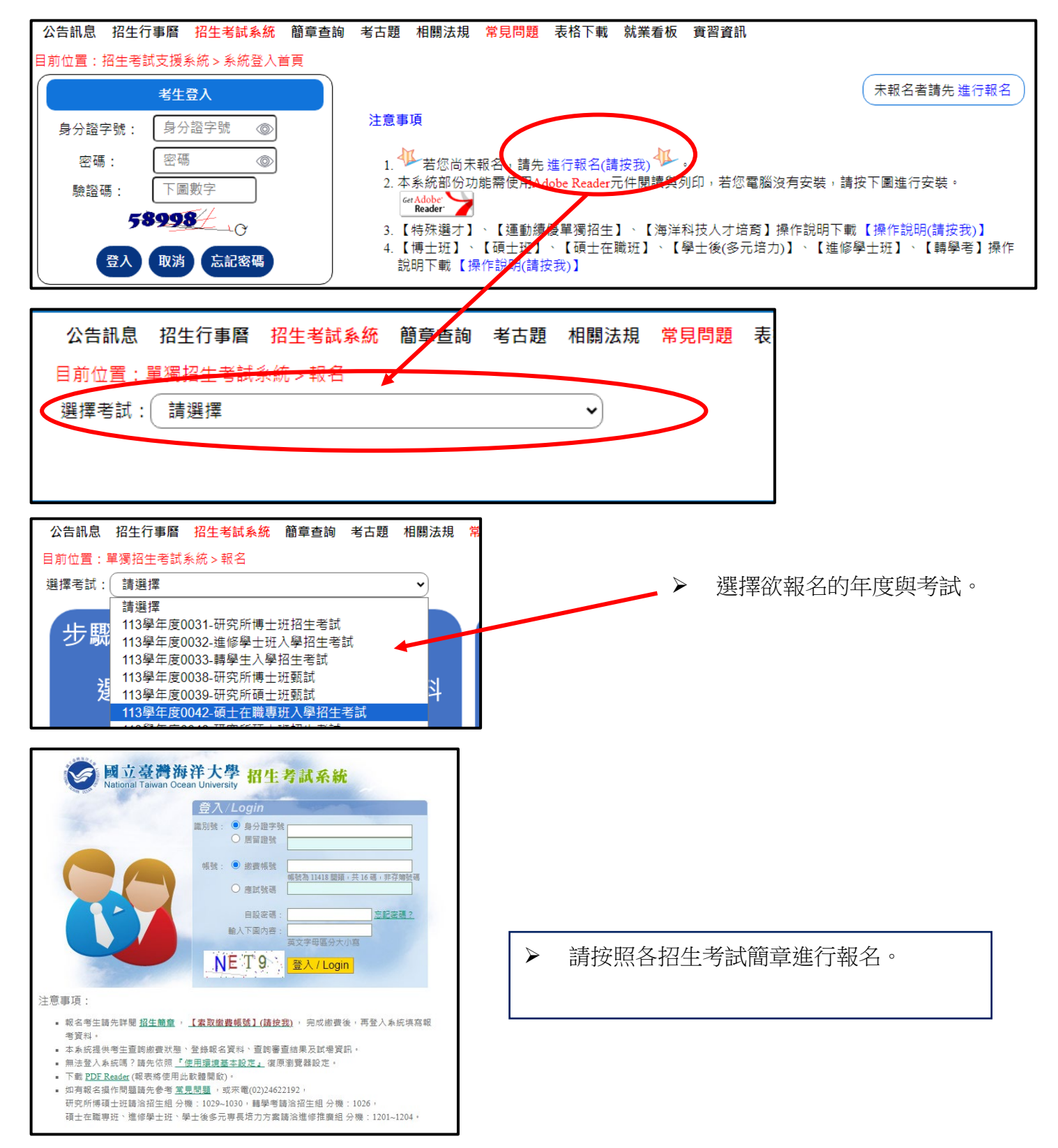

(二)、 已有報名者登入畫面說明

<span id="page-2-0"></span>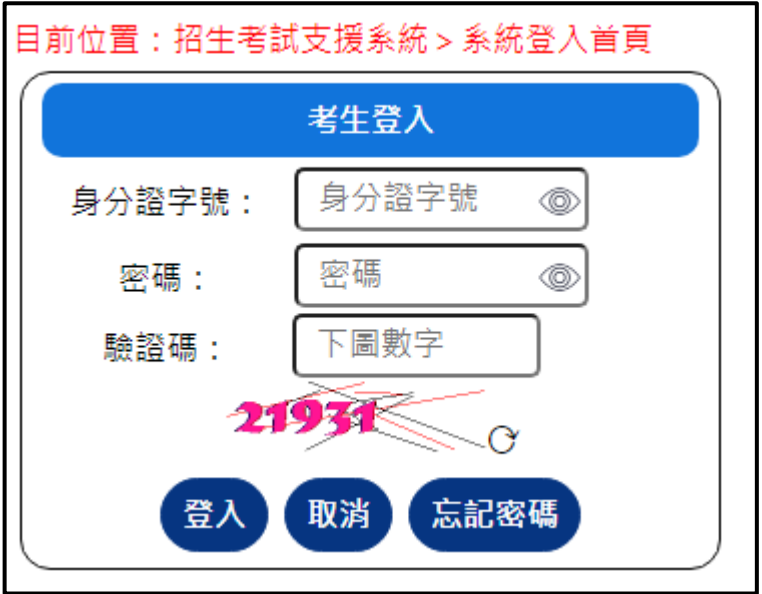

 請使用身分證字與報名時設定 的密碼進行登入

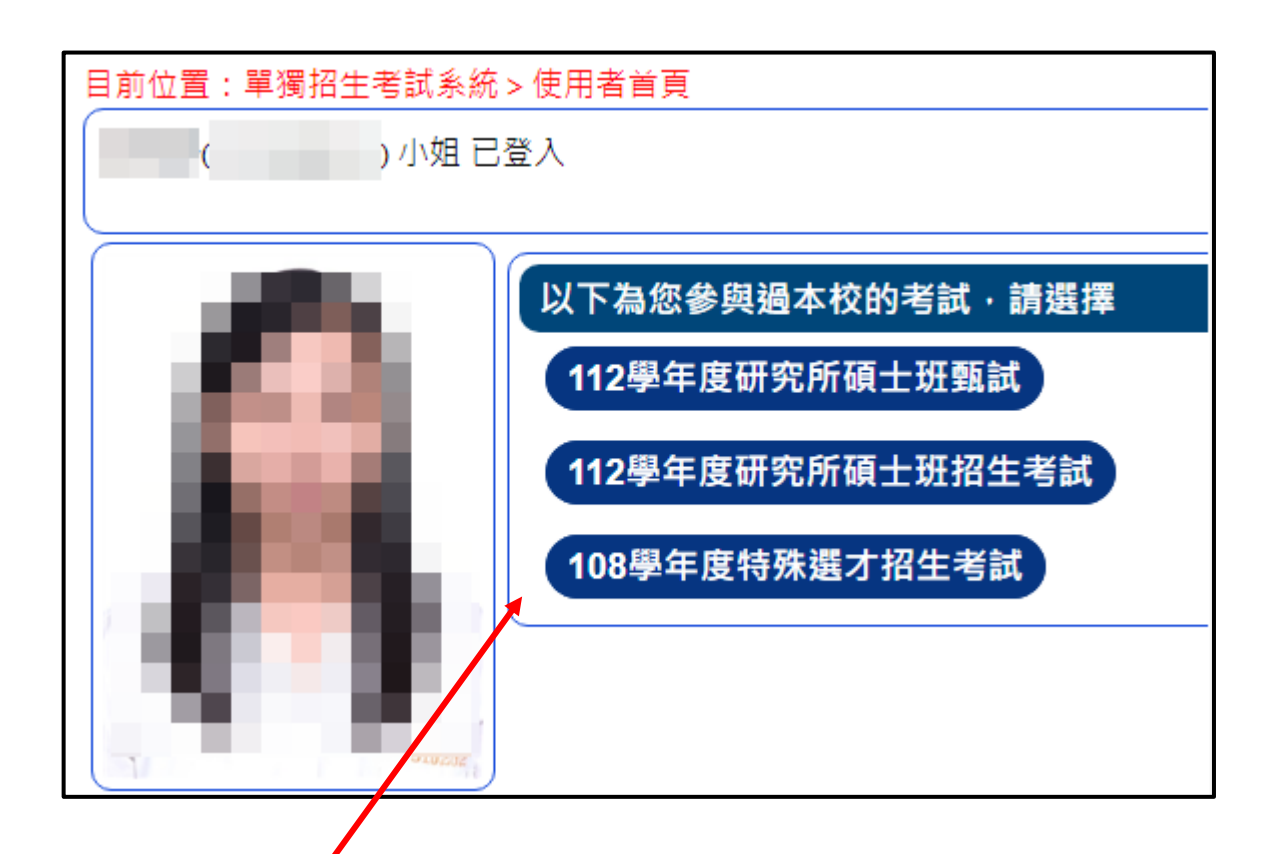

▶ 系統會列出您曾參加過本校的歷次考試,請再點選您要操作的考試。

2024.7 月

(三)、 系統功能說明:

<span id="page-3-0"></span>資訊狀態畫面:

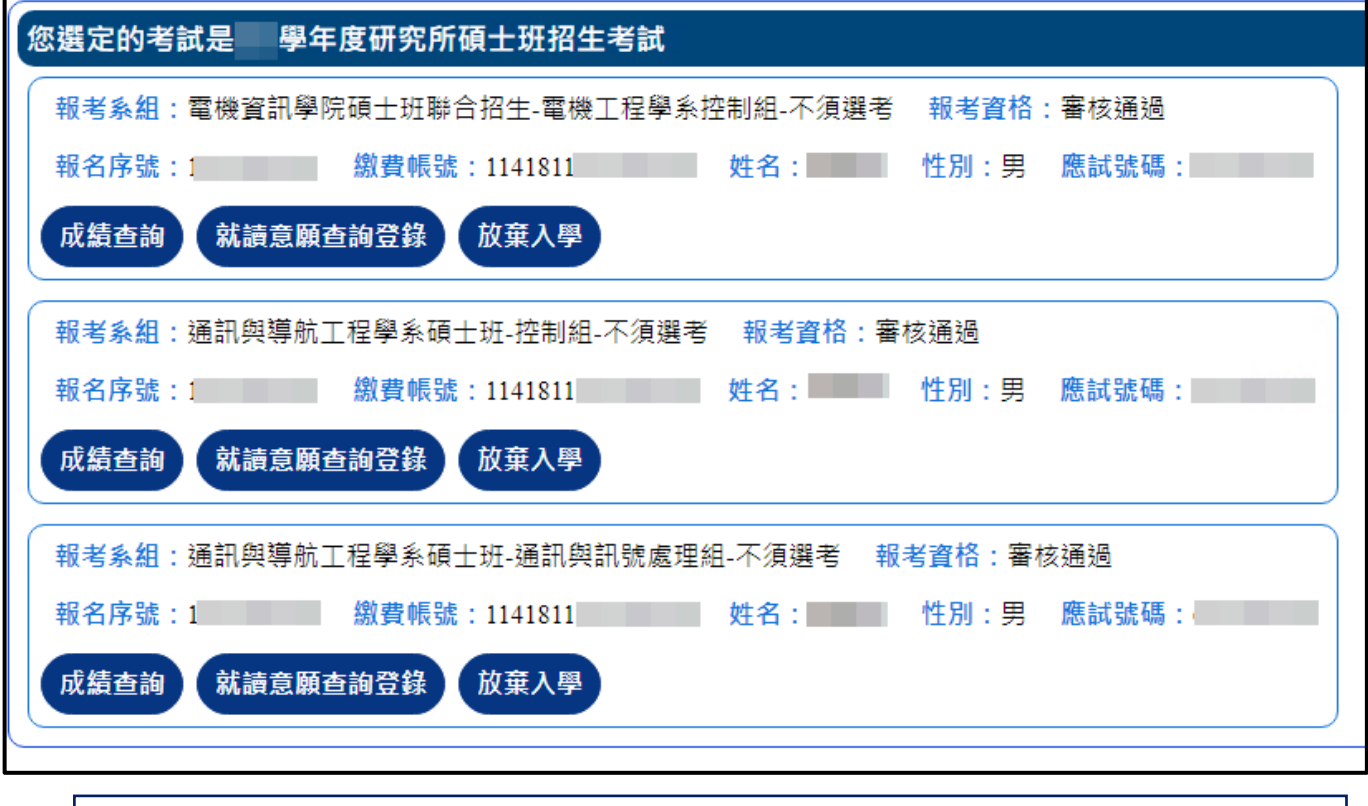

說明:

- ▶ 同一個考試若報名多個系組,系統會列出所有報名系組資訊。
- ▶ 但若報考的是聯招系組,此資訊面僅會列出第一志願系組。

<span id="page-4-1"></span><span id="page-4-0"></span>二、成績查詢

(一)、 聯招群組:

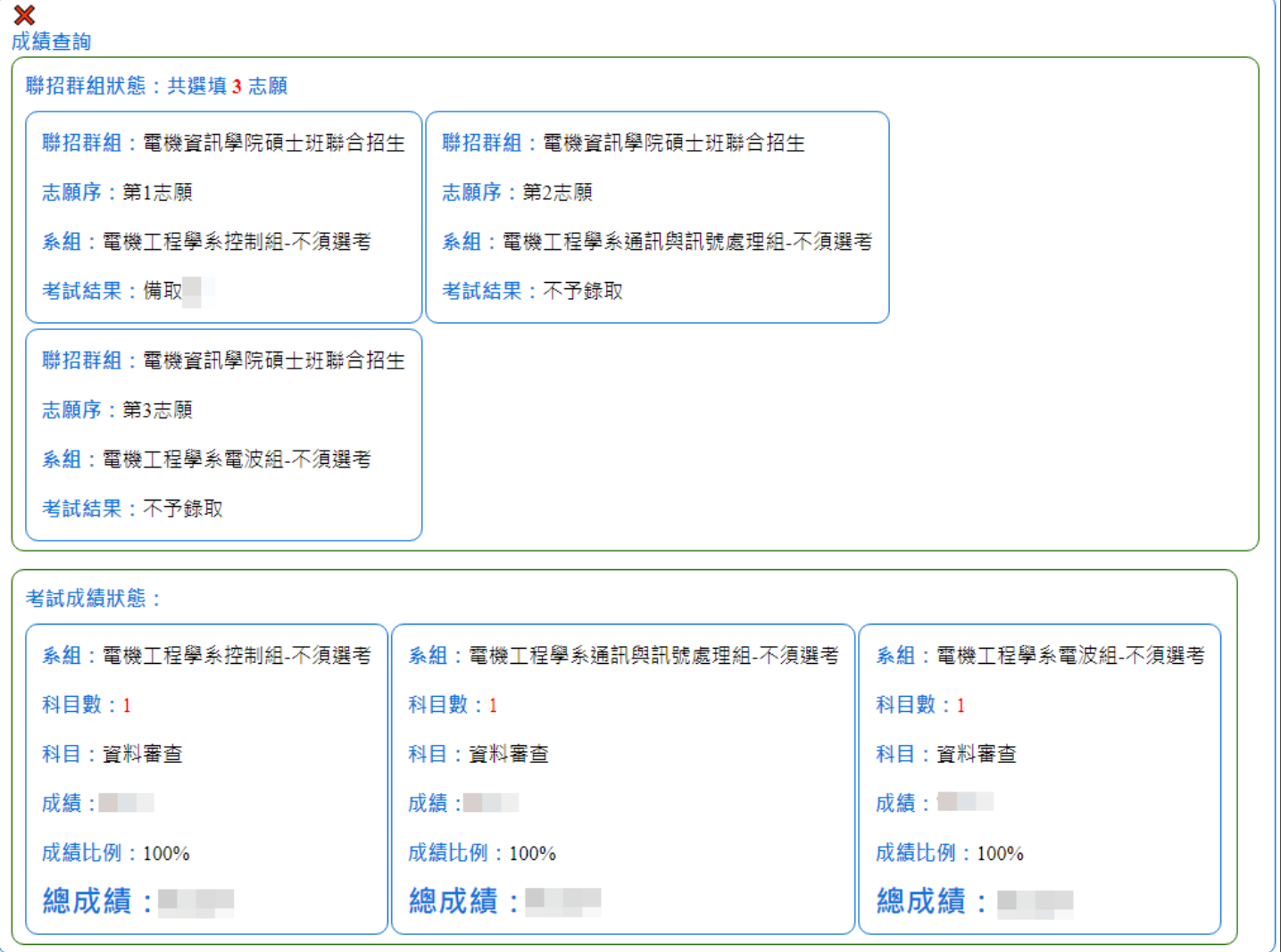

說明:

▶ 若報名的系組本身是聯招群組,查成績時會先列出聯招群組中的選填志願狀態與錄取狀態。

其次才會針對應考的科目顯示狀態。

2024.7 月

<span id="page-5-0"></span>(二)、 非聯招系組:

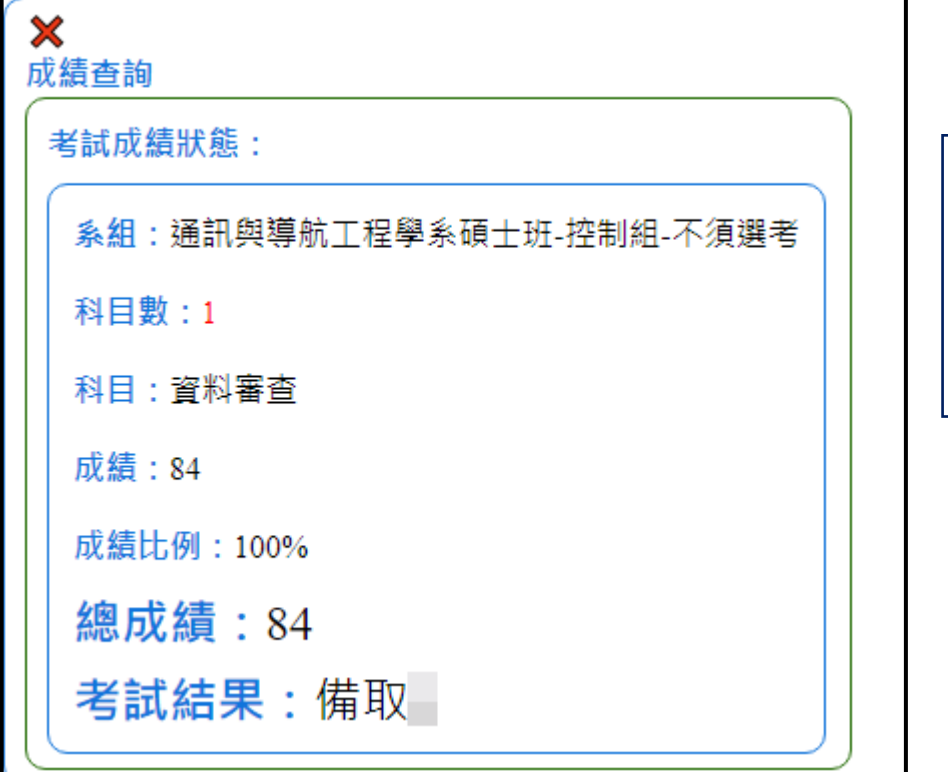

說明:

 非聯招群組即會直接列該 系組考試科目與總成績與 錄取結果。

<span id="page-6-0"></span>(一)、 聯招群組:

<span id="page-6-1"></span>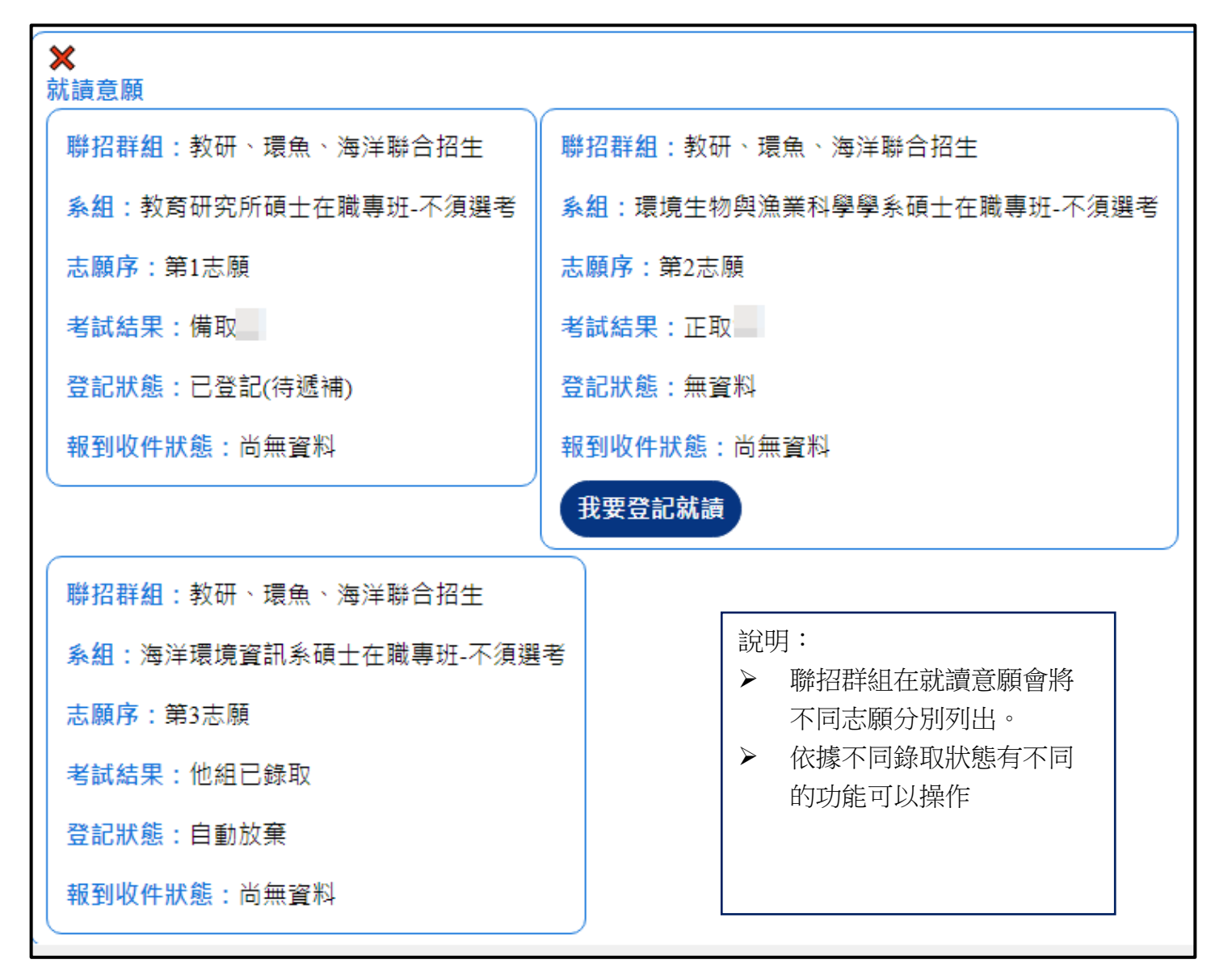

(二)、 非聯招系組:

<span id="page-6-2"></span>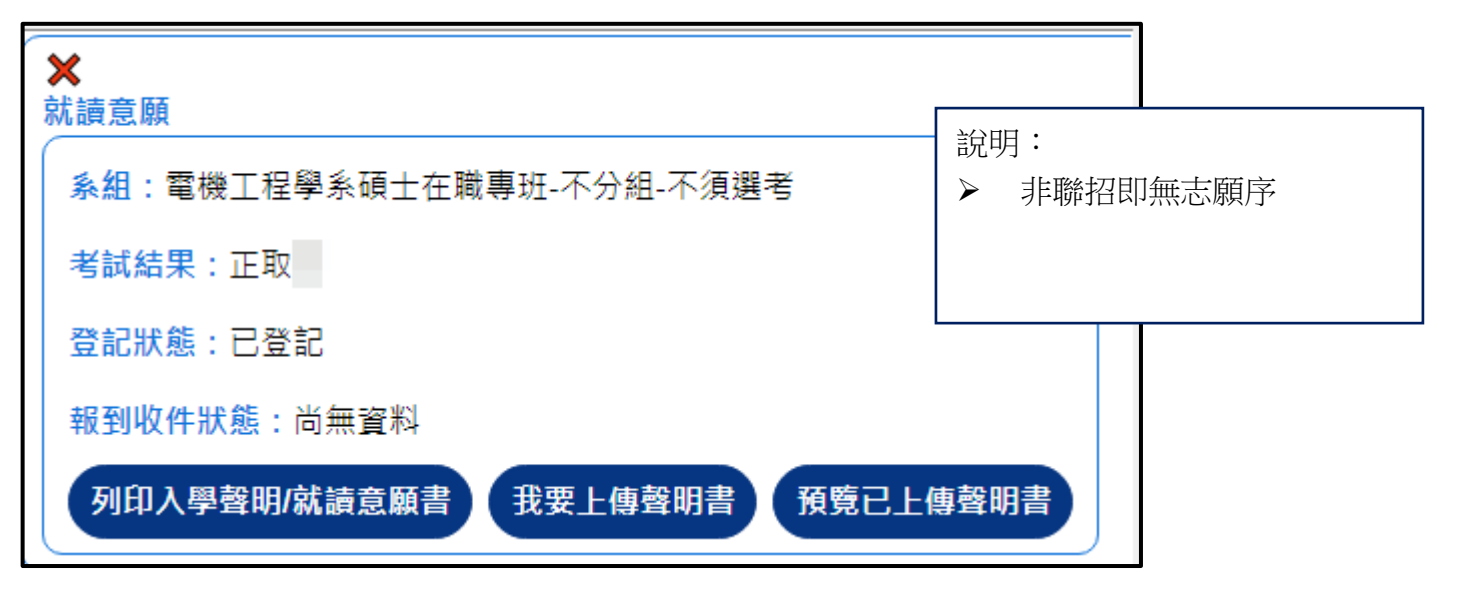

<span id="page-7-0"></span>(三)、 登記就讀意願:

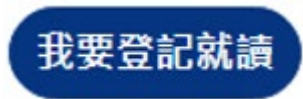

- > 視簡章規定是否須登記,若需登記則無論正、備取生皆須登記;無須登記則無此選項。
- <span id="page-7-1"></span> 登記後無須取消。
	- (四)、 列印入學聲明/就讀意願書:

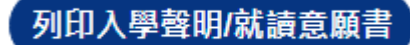

- <span id="page-7-2"></span> 視簡章規定是否須列印,無須列印則無此選項。
	- (五)、 上傳聲明書:

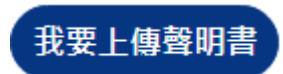

視簡章規定是否可上傳,若不可上傳則依簡章規定寄送或傳真。

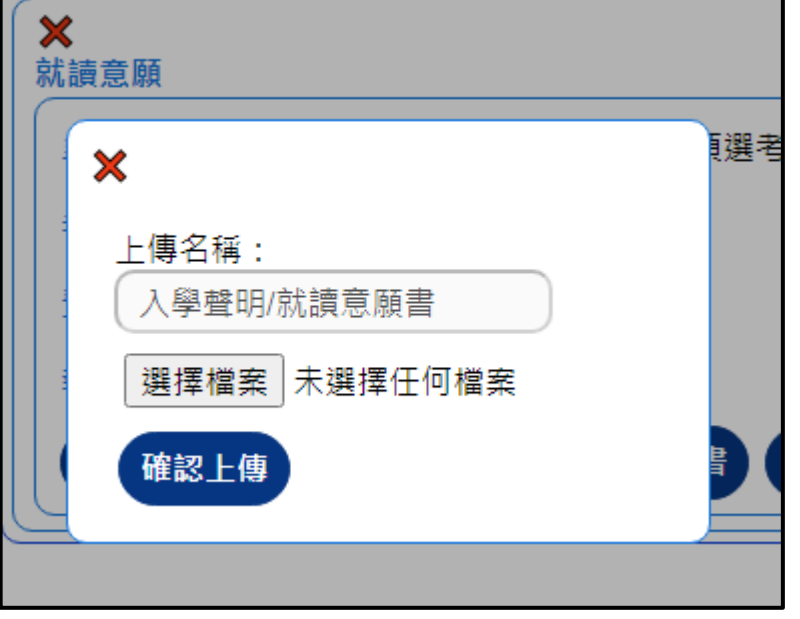

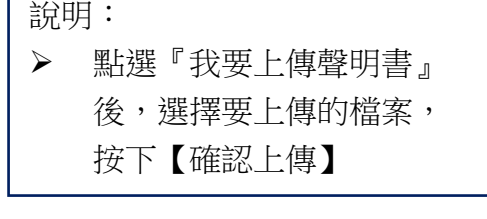

Г

<span id="page-7-3"></span>(六)、 預覽已上傳聲明書:

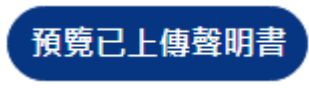

若簡章規定可上傳聲明書,則上傳後可以預覽是否上傳成功。

<span id="page-8-0"></span>四、放棄入學:

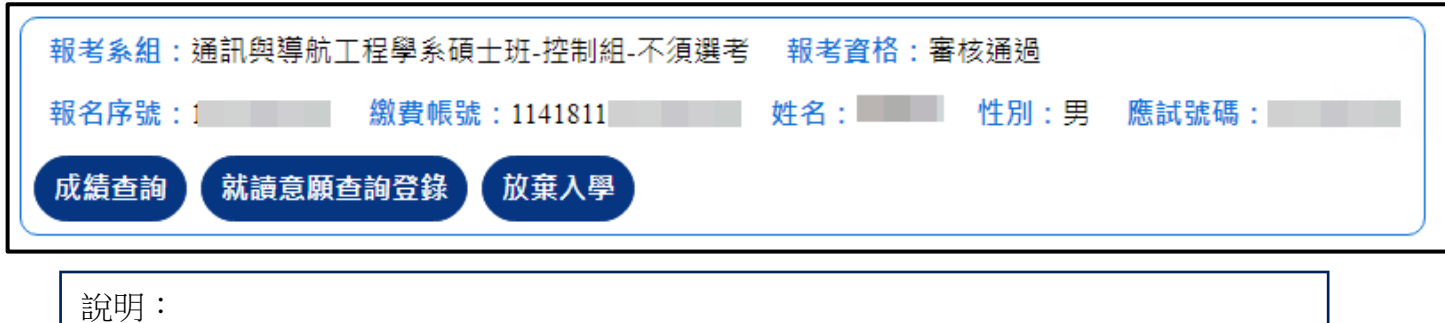

- 僅完成就讀意願登錄的系組有放棄的選項。
- ▶ 放棄流程一旦完成即無法回覆,請小心操作。

<span id="page-8-1"></span>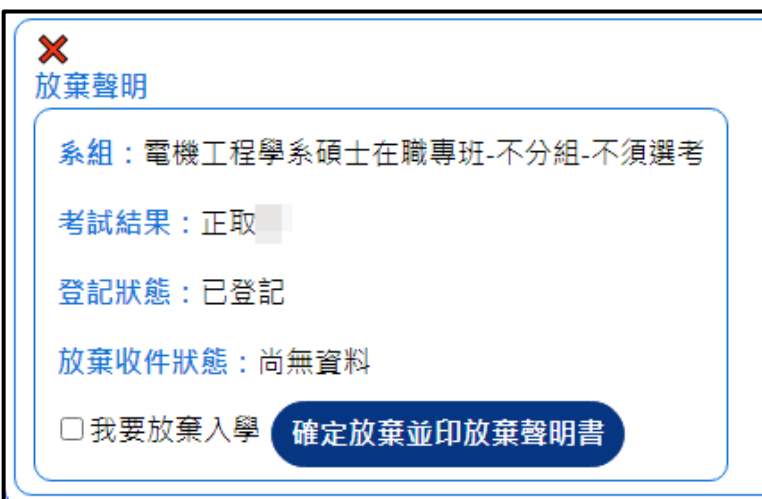

(一)、 正取生與已獲遞補的備取生:

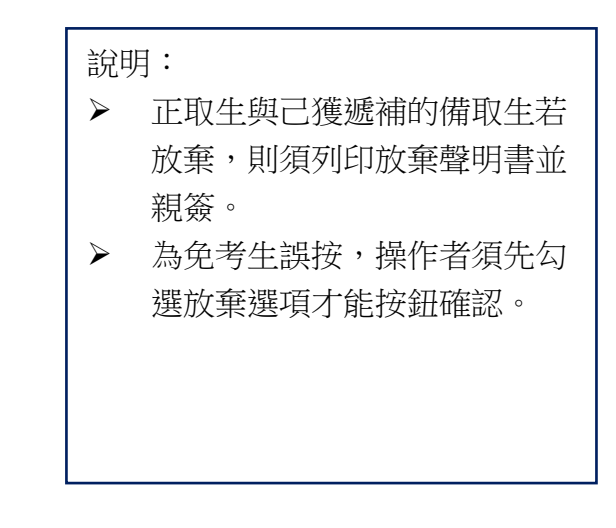

(二)、 等候遞補的備取生:(聯招群組適用)

<span id="page-8-2"></span>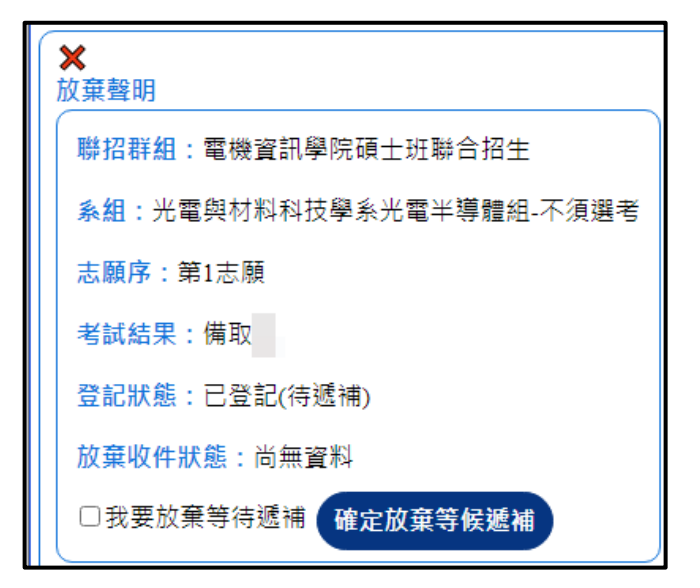

<span id="page-8-3"></span>(三)、 放棄聲明書上傳、預覽: 與就讀意願操作方式相同。

說明: 聯招群組中同時存在多個志願 備取時適用。 > 考生可就仍在等候遞補的系統 選擇不等待。 此類系組因尚未取得遞補資格 無需列印放棄聲明。 ▶ 為免考生誤按,操作者須先勾 選放棄選項才能按鈕確認